# **Matthew Clark Live**

User Guide

the experience matters

MatthewClark

## **Contents**

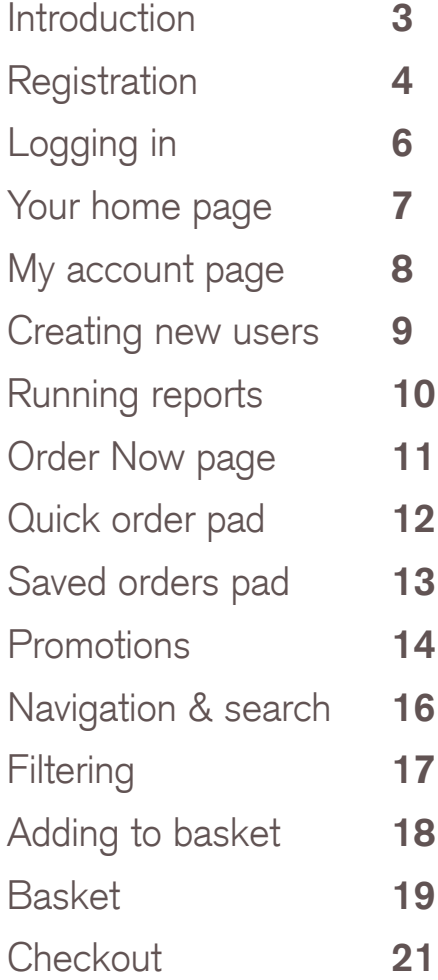

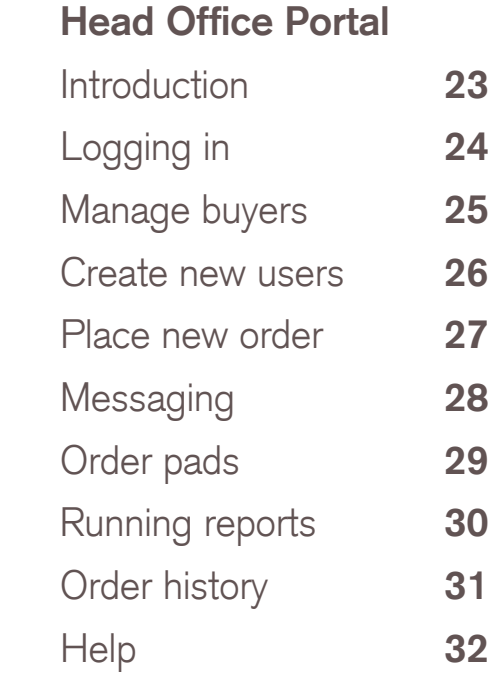

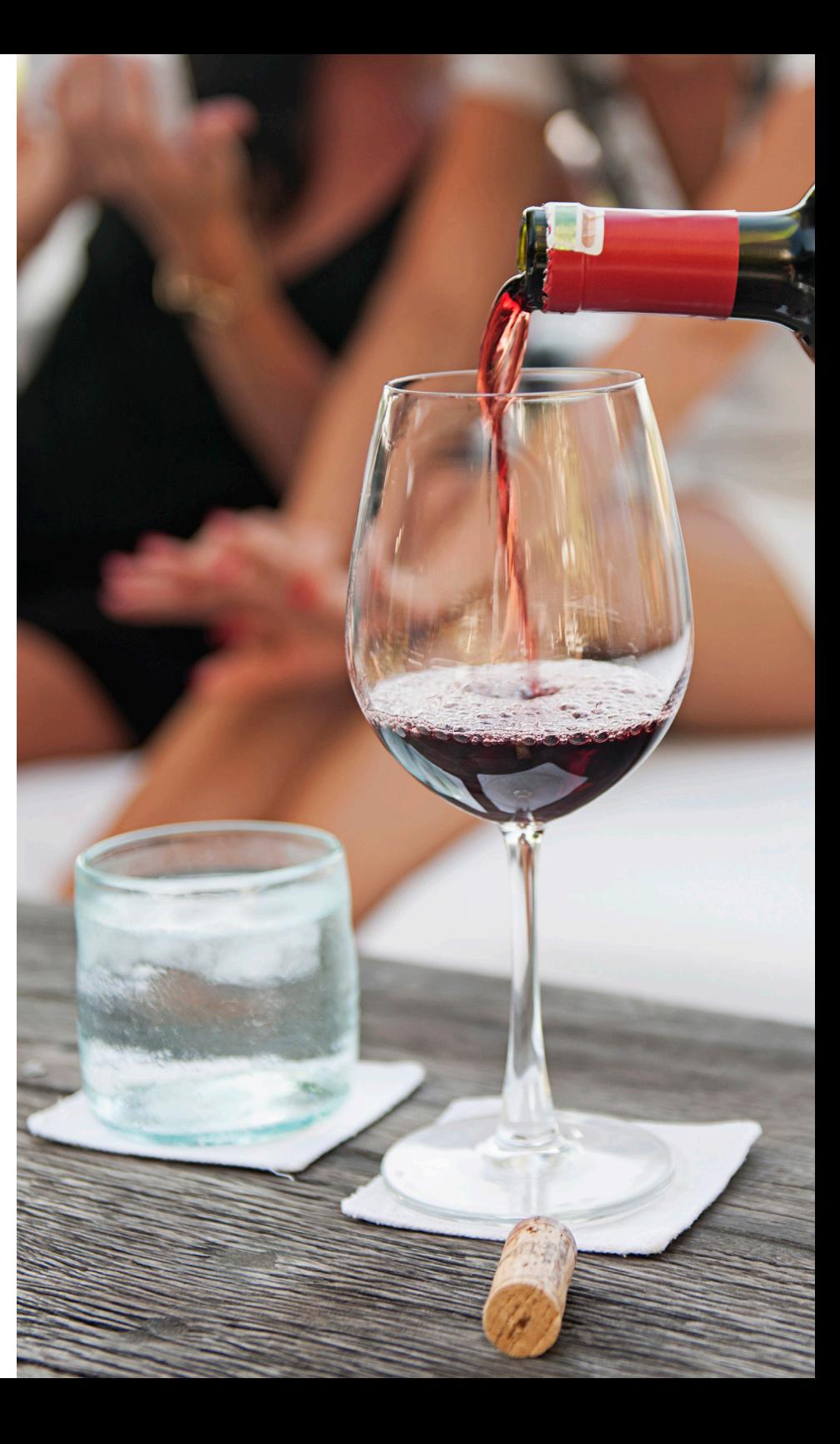

### **Order on your own terms**

Browse products, pricing and place orders at a time and place that suits you with Matthew Clark Live. With shopping lists, order histories and intuitive design, placing your order with us has never been easier.

Your use of the site is supported by this user guide and our dedicated support team, please get in touch should you have any questions or queries.

### **Matthew Clark Live Support**

Call - 0844 822 3911 Email - mc-livesupport@matthewclark.co.uk

### **Contact Us**

England/Wales: 0344 822 3910 Scotland: 0141 429 4711 Email: mccustomerservices@matthewclark.co.uk

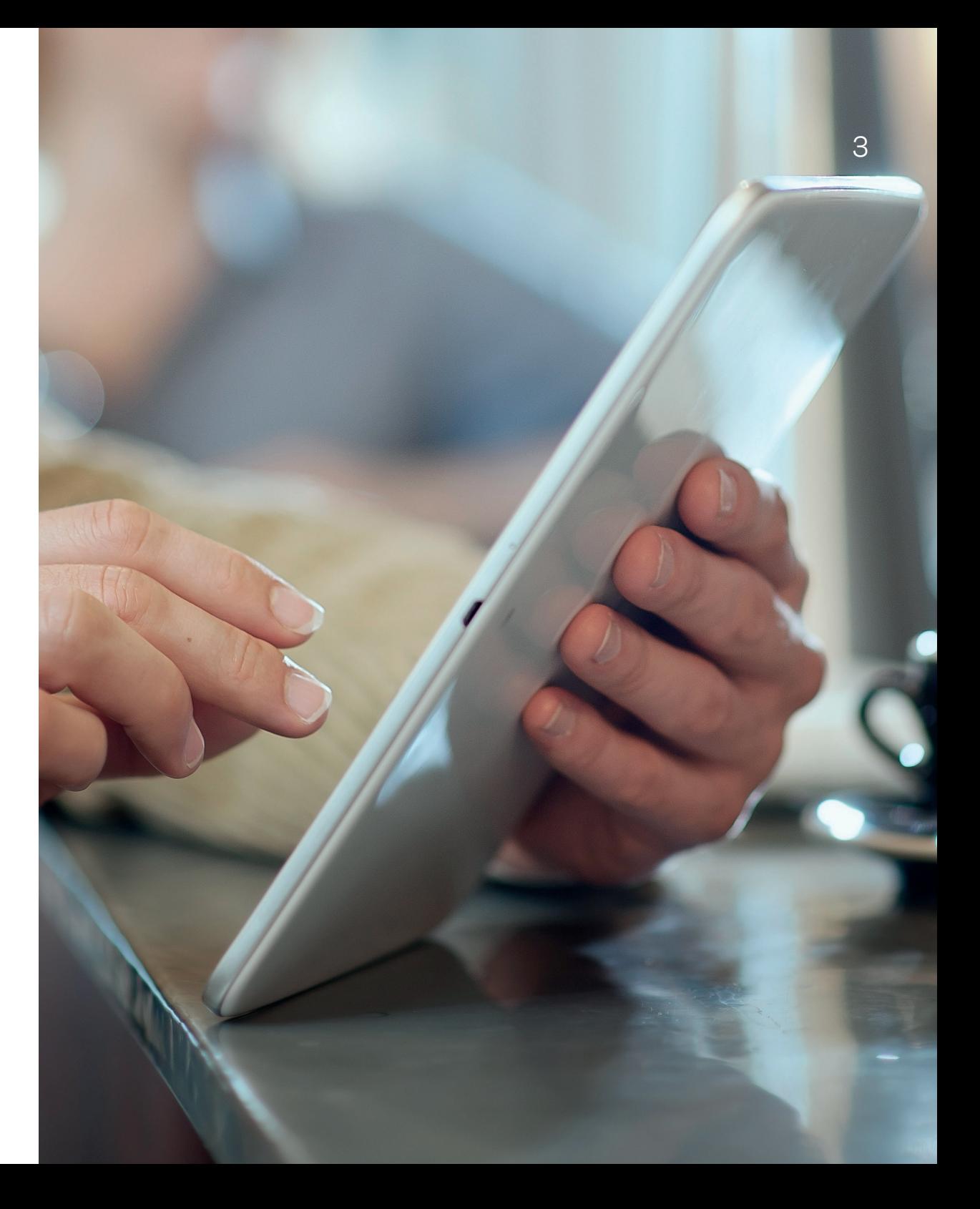

### **Registration** <sup>4</sup>

If you have not already registered for MC live you can do so by…

- **Visiting www.matthewclark.co.uk**
- **Clicking 'Order Now'**
- **Clicking 'Click Here to Register'**

Please note, to begin registration you must already have an account with us.

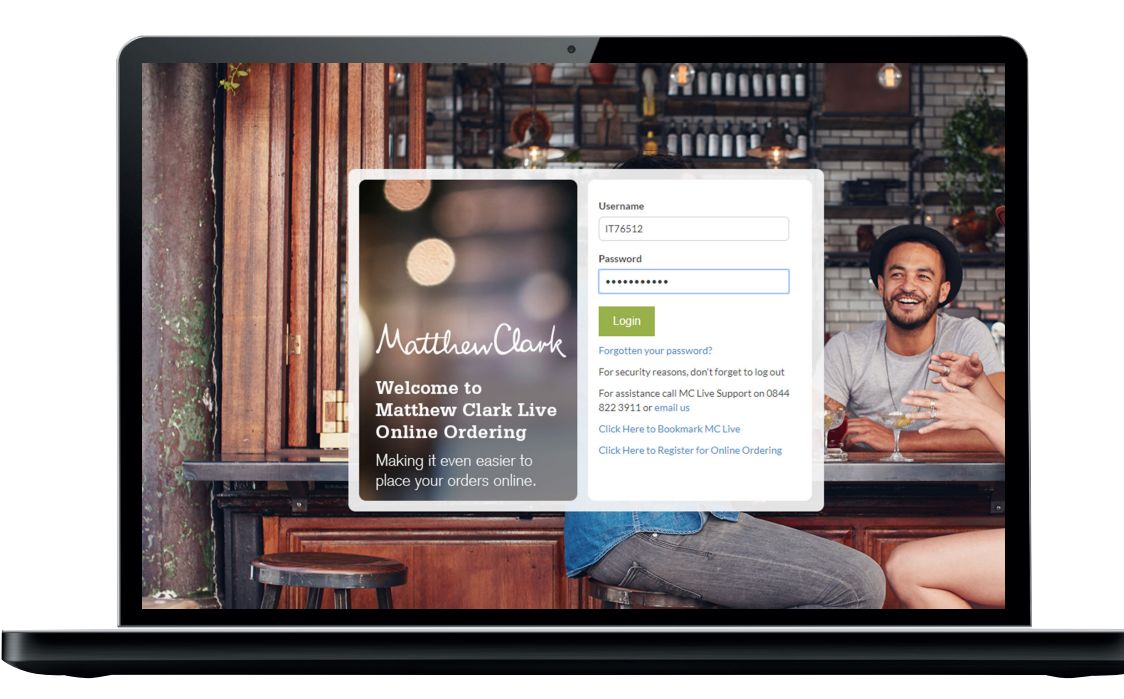

### **Registration**

You'll be asked to complete a short form.

#### **– Complete and submit**

We aim to get your online account set up within three working days. Once it's ready, we will send you an email containing your user ID and a link to create a password. Keep an eye out for this email and check your trash and junk if you haven't had this within a week.

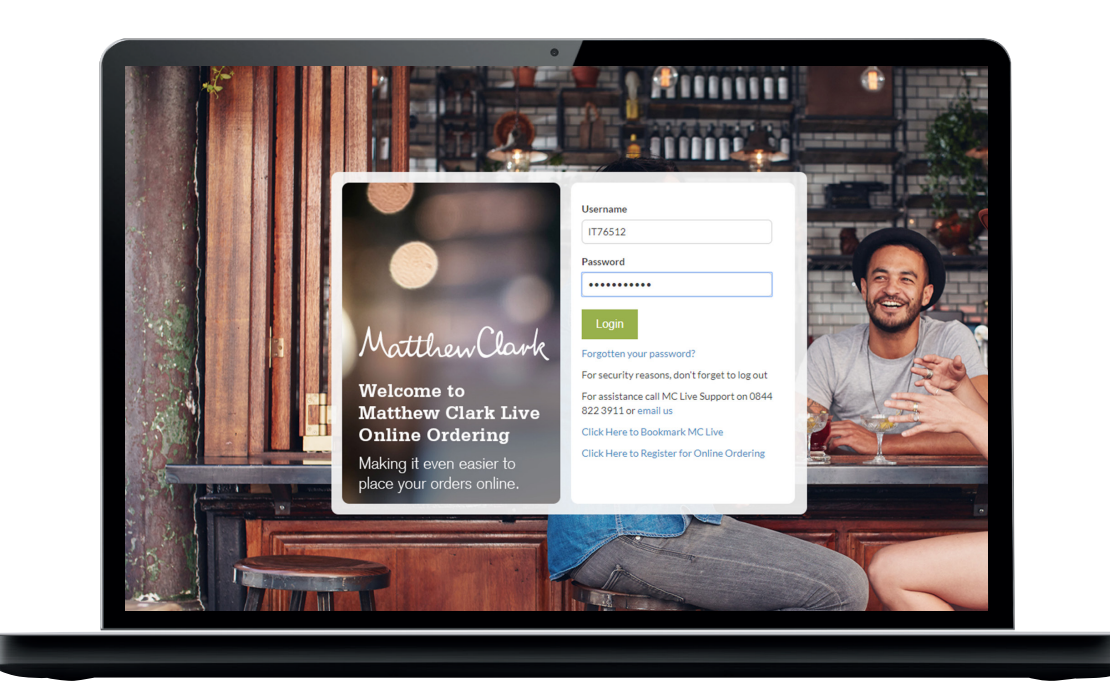

# **Logging in**

You can log into MC Live in two ways…

- **Visiting www.matthewclark.co.uk**
- **Clicking 'Order Now'**
- **Clicking 'Log in'**

or

- **Visiting www.matthewclarklive.com**
- **Clicking 'Log in'**

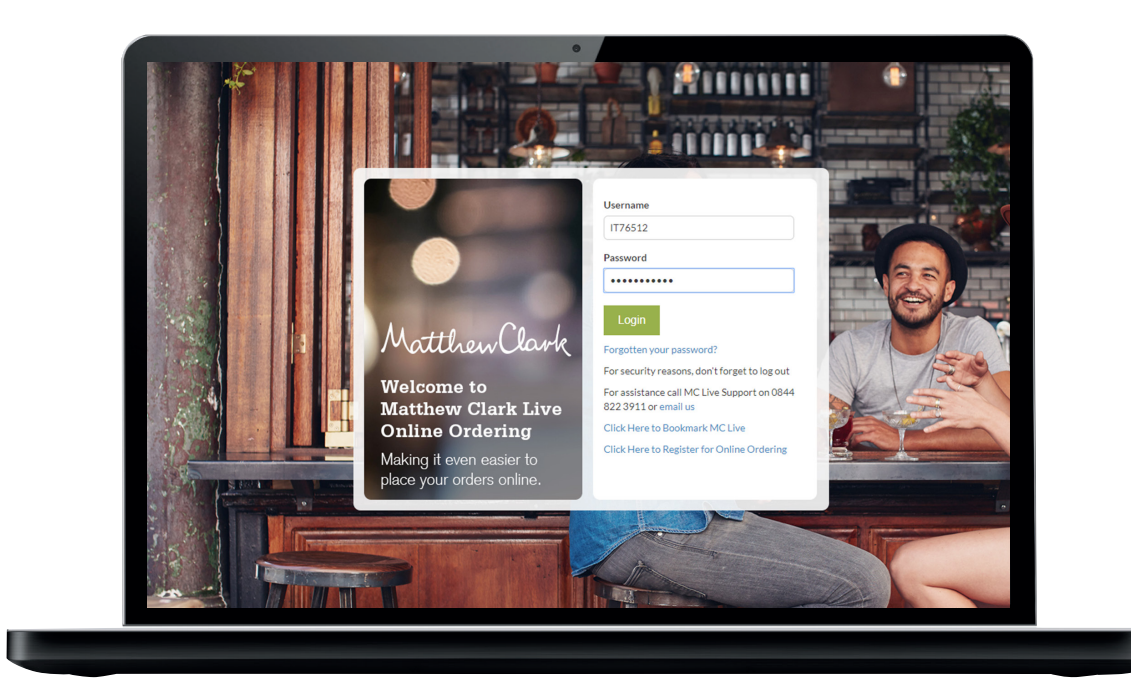

### **Your home page**

Your personalised home page will give you instant access to popular areas of the site and is where you access the 'Order Now' and 'My Account' areas.

Note: you can show or hide prices by selecting this on the top left. On mobile this will show as a spanner.

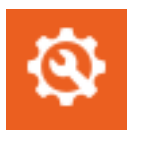

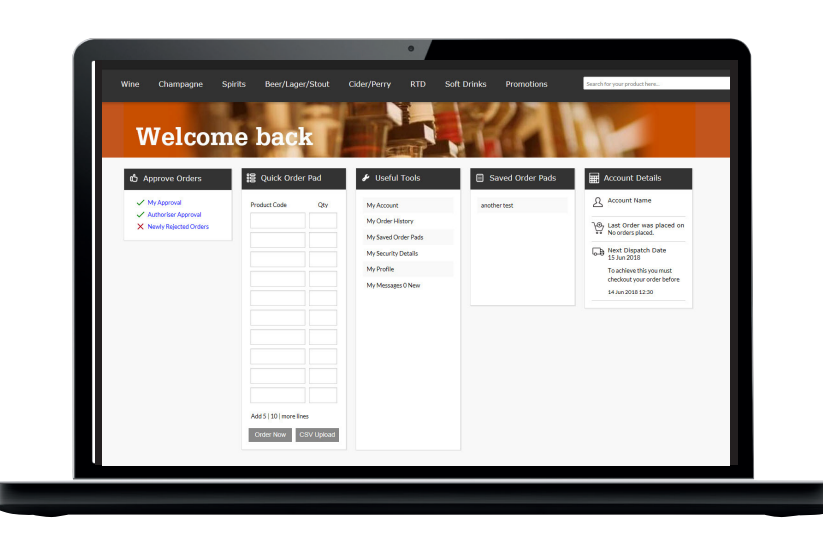

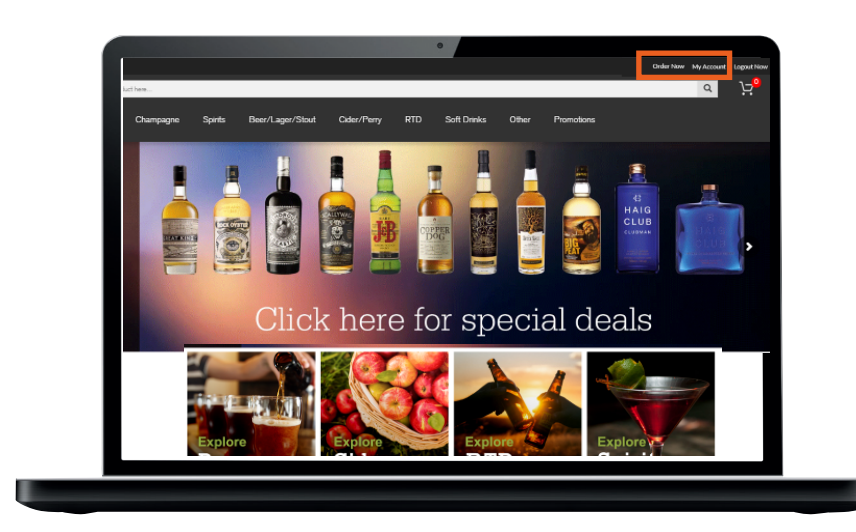

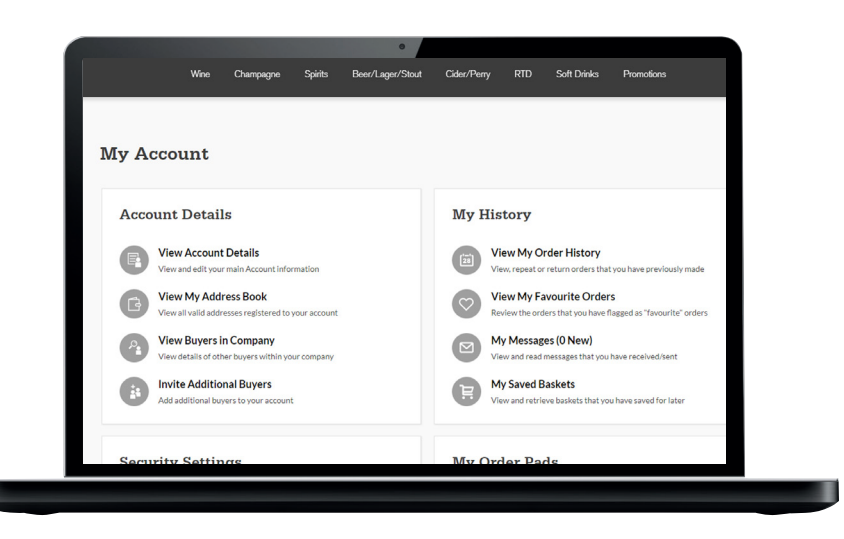

### **My account page** <sup>8</sup>

Your account page allows you to manage your details and settings.

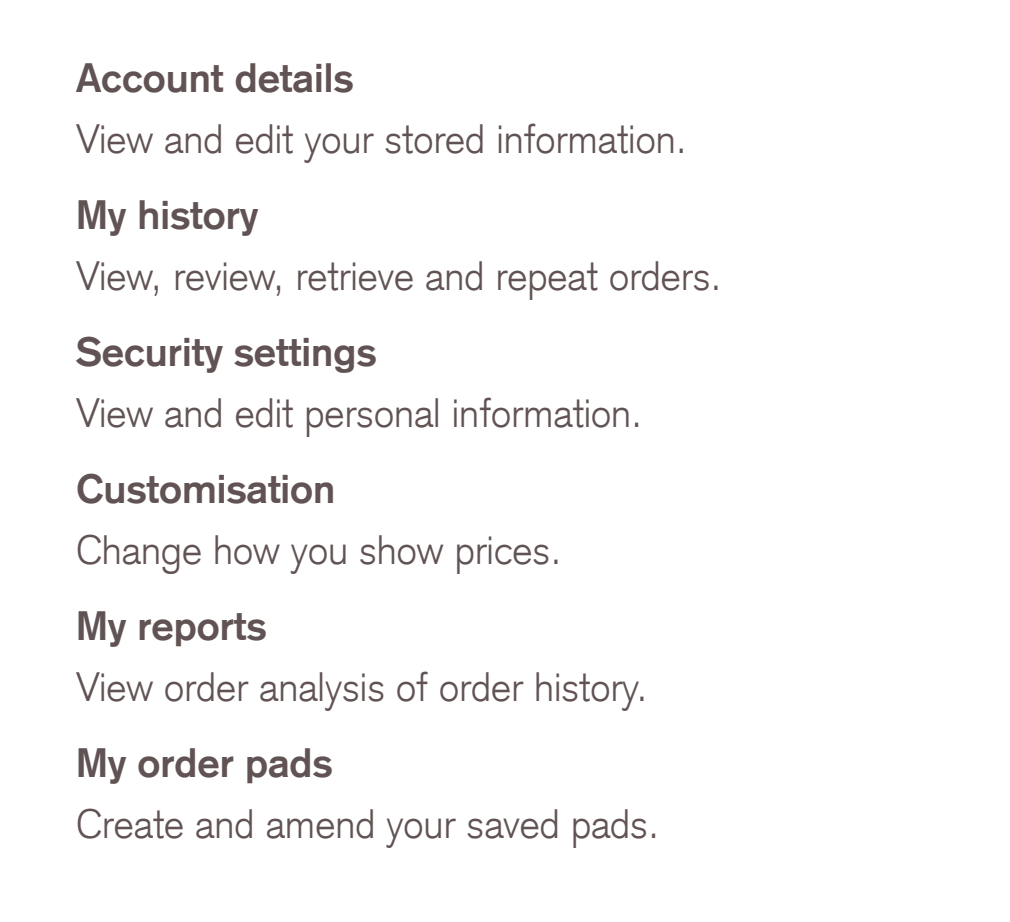

On mobile the 'My Account' page will be shown as a persons silhouette.

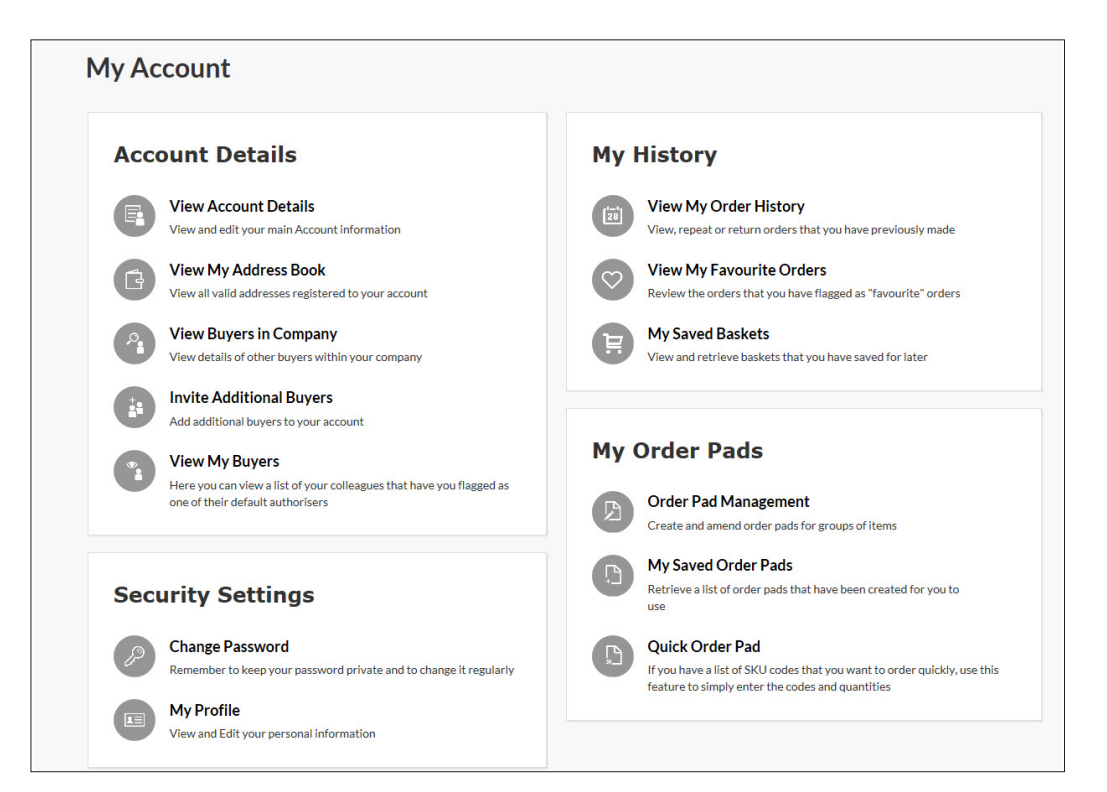

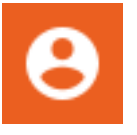

### **Create new users**  $9<sup>9</sup>$

To create new users

- **Click 'My account'**
- **Click 'Invite additional buyers'**

To edit users

- **– Click 'My account'**
- **– Click 'View buyers in company'**
- **– Click 'show' next to user you wish to edit**

œ

- **– Make changes as appropriate**
- **– Click 'Save changes'**

Found in the section titled 'Account details'.

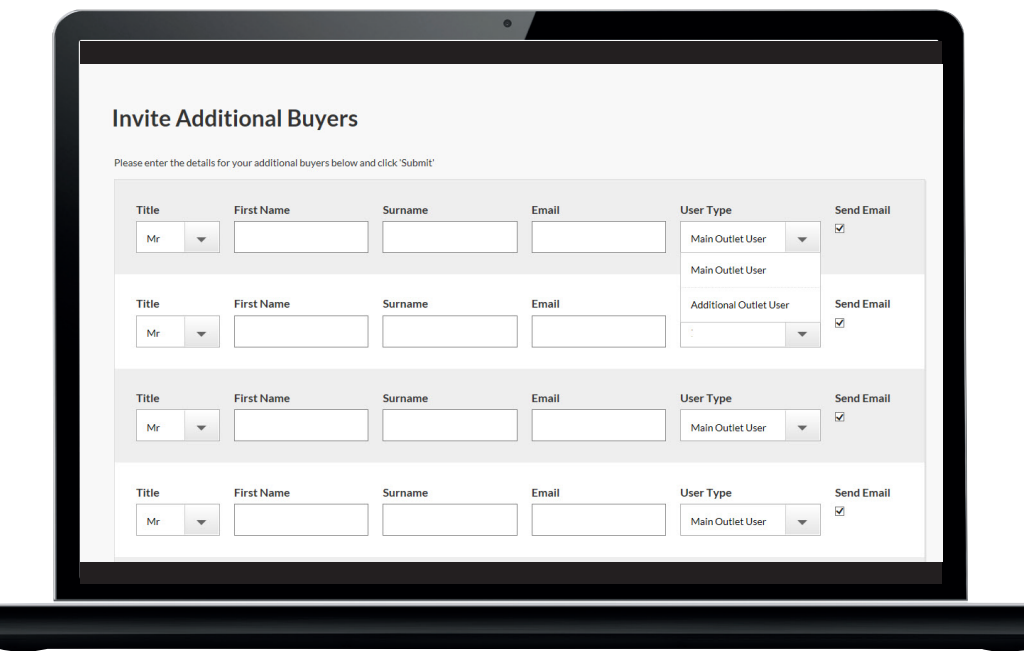

### **Running reports** 10

To run a report

**– Click 'My account'**

**– Click 'Order analysis report'**

Found in the section titled 'My reports'.

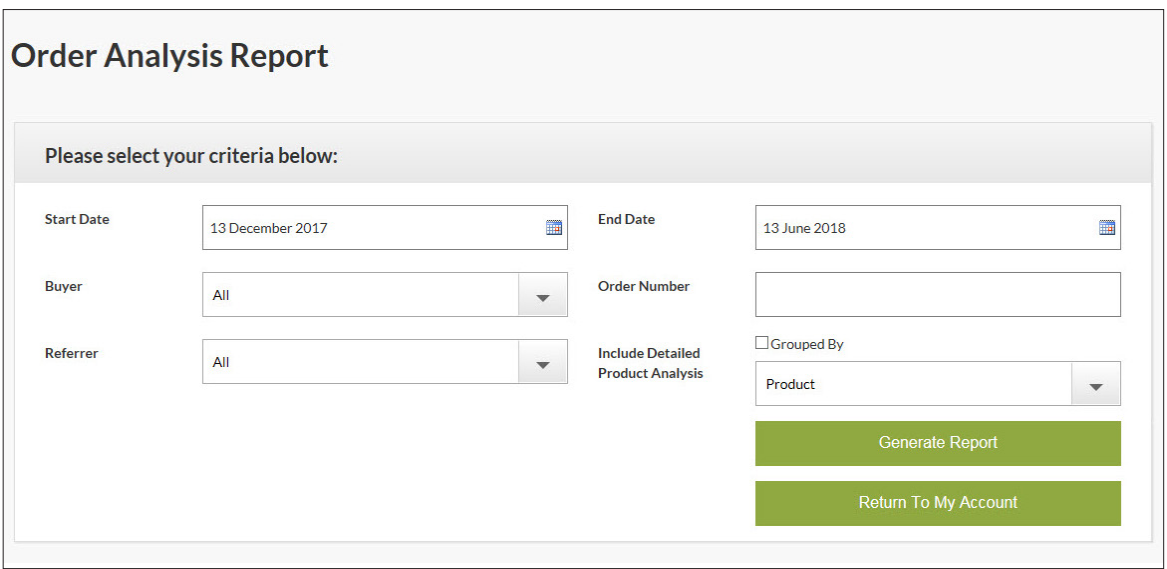

### **Order now page** 11

Your order now page contains a number of tools and links to make ordering easier…

#### **Approve orders**

Review orders placed that require approval.

#### **Quick order pad**

Place an order quickly using product code.

#### **Useful tools**

Links to useful site and account tools.

#### **Saved order pads**

View your saved pads.

#### **Recent purchases**

See your recent order history.

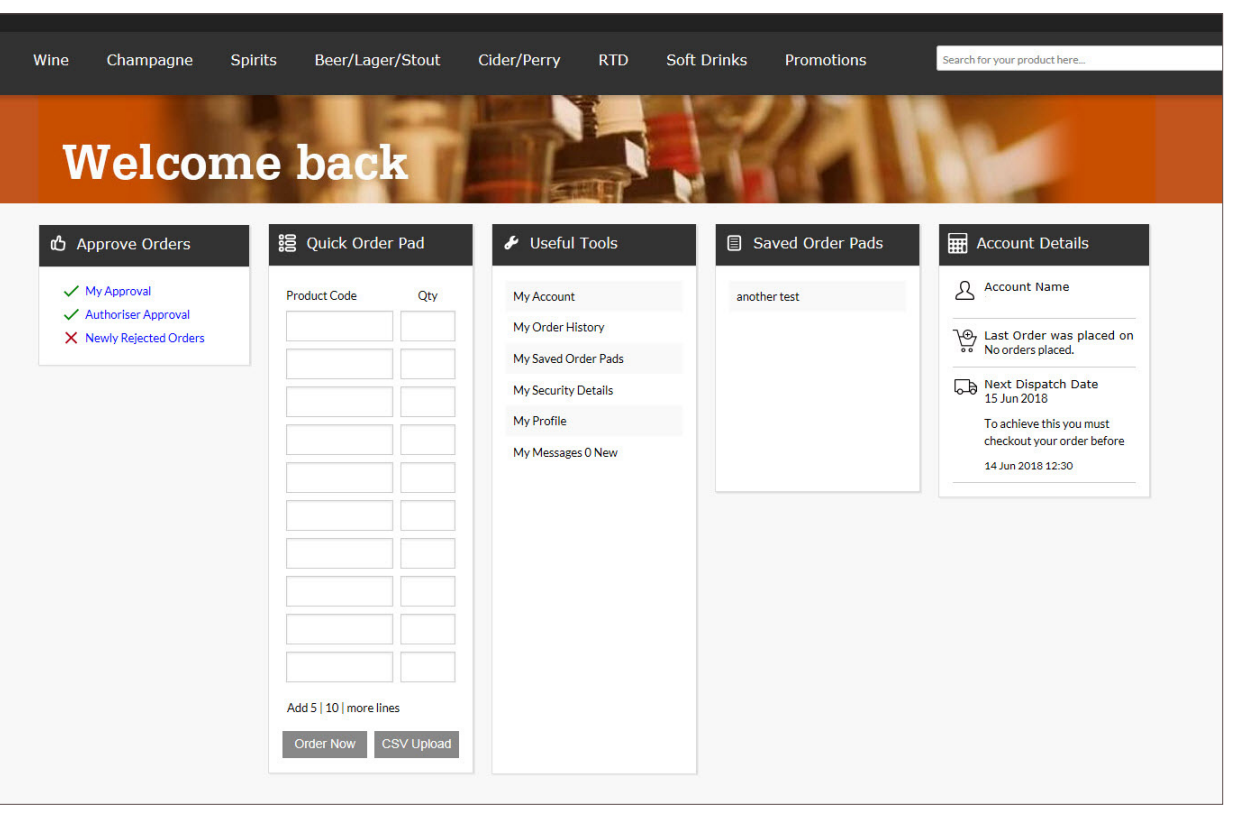

### **Quick order pad** 12

You can now quickly place your orders if you have the product codes to hand using the 'quick order pad' found in the 'order now section'. Simply…

- **Type product code**
- **Define 'Quantity'**
- **Once completed, click 'Order now'**

You can also now import your orders, simply save your order as a CSV file in the format shown (far right). Ensure that the leading three zeros are present.

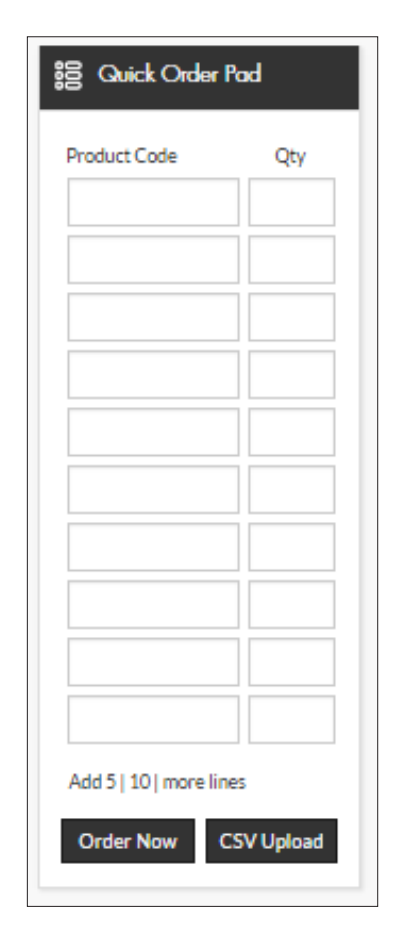

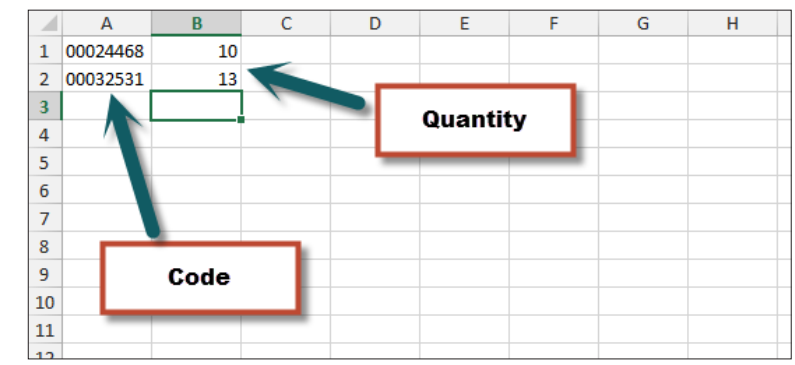

## **Saved order pads** 13

'Order now' gives you quick access to...

- **Lists you have created**
- **A list of items you have previously ordered online**
- **The supplier list**

This is all the products you have ordered from MC in the last 60 days both online and offline.

To create and amend order pads

- **Click 'My account'**
- **Click 'Order pad management'**

Found in the section titled' 'My order pads'.

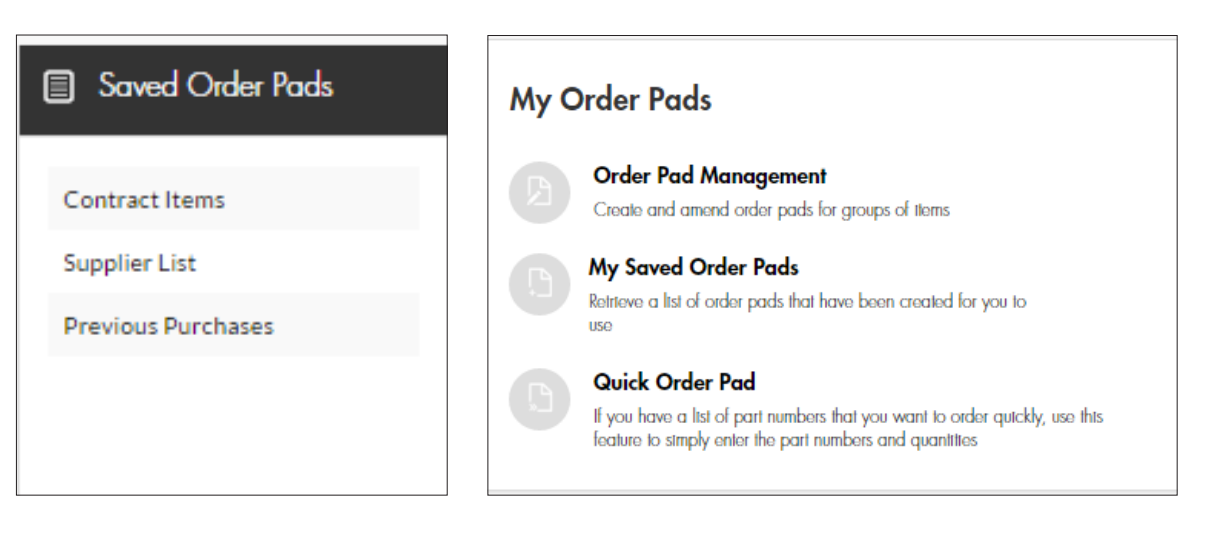

## **Promotions** 14

To access your promotions

**– Use the 'Promotions' filter while browsing products** Select the promotions type to see the available offer.

**– Click 'Promotions' in the top line navigation**

For a list view of all promotions.

**– Click 'Promotional icon' in the product search area** Links direct to the full deal info.

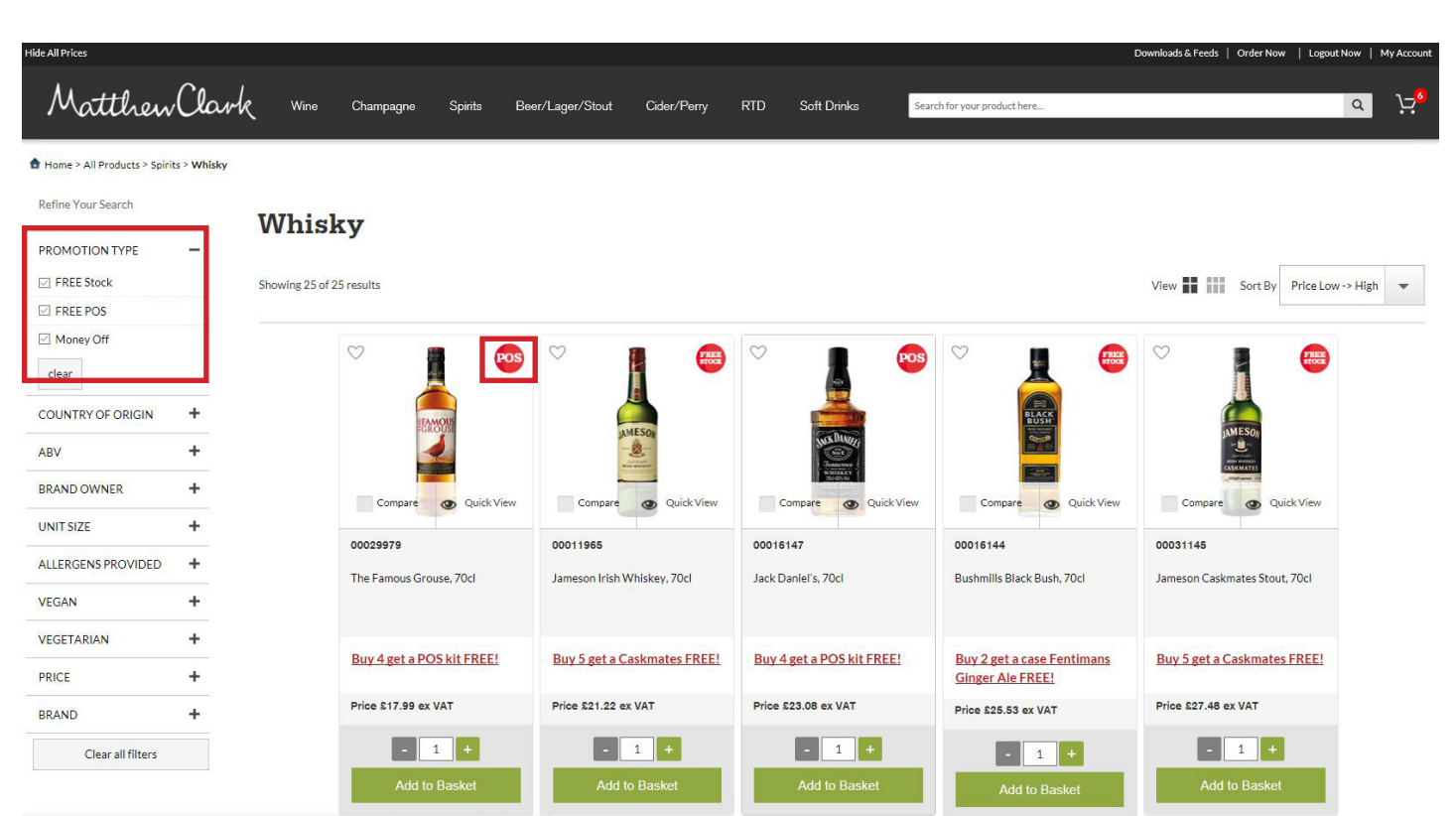

#### **Type**

Filter offers by type.

### **Category**

Filter promotions by product category.

#### **View all**

Show all available promotions.

#### **Options**

Filter selection.

#### **Icon**

Indicates type of promotion.

#### **View offer**

View more information and purchase.

#### **Download brochure**

View digital version of your latest promotional brochure.

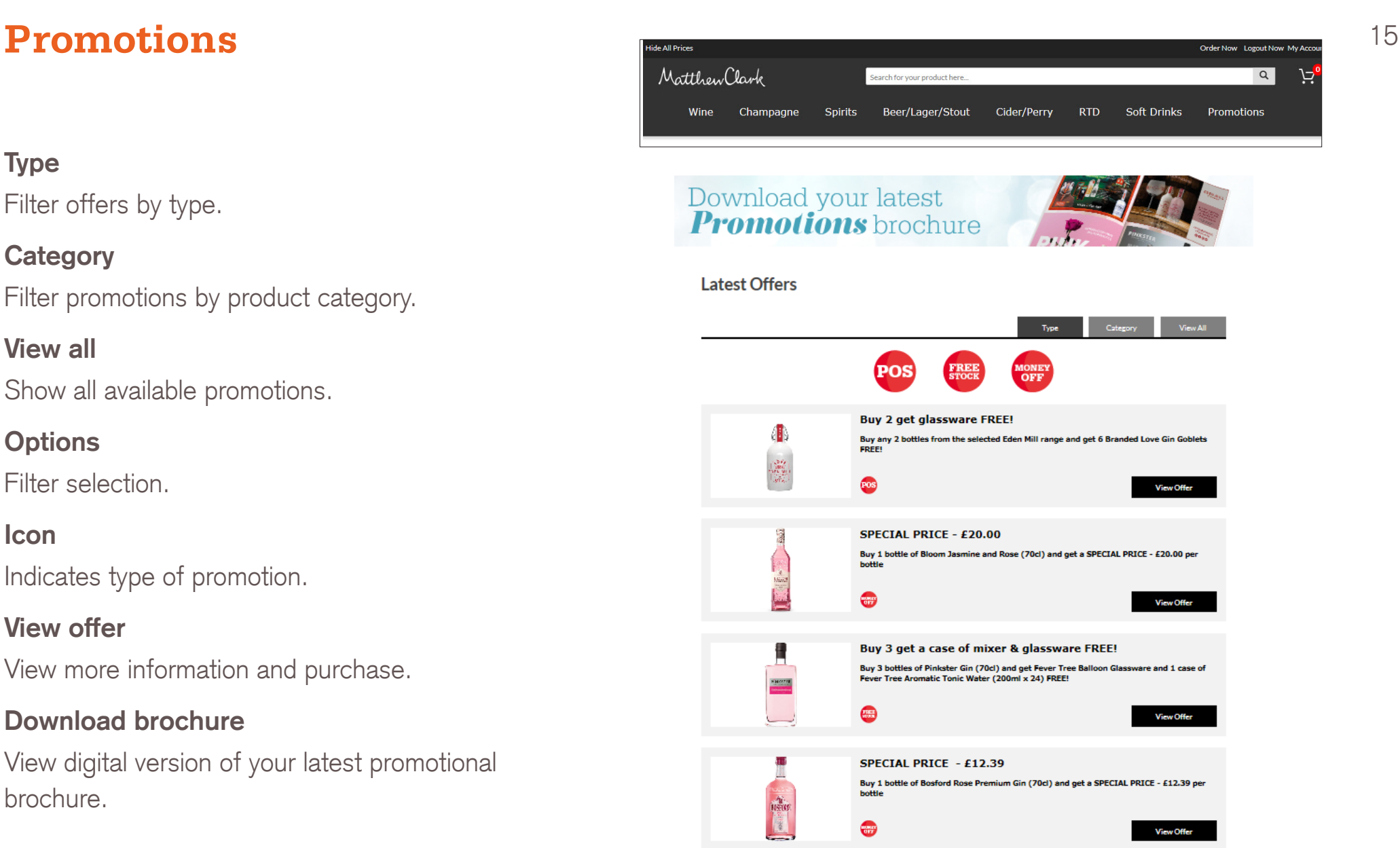

יבו

# **Navigation & Search** 16

#### **Navigation**

You can browse through your product catalogue using the top line navigation menu, present throughout the site.

#### **Search**

If you know what you're looking for, you can search using the search bar, found across the site. You can search by part or full words or by product code.

Once the product you are searching for has appeared in the drop down you can select it and click to view or click the magnifying glass to perform a full search.

On mobile search will show as a magnifiying glass.

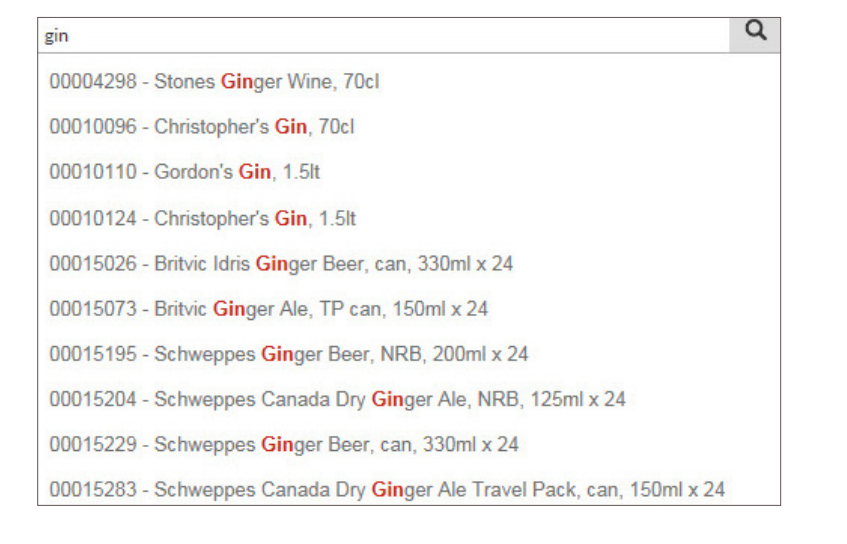

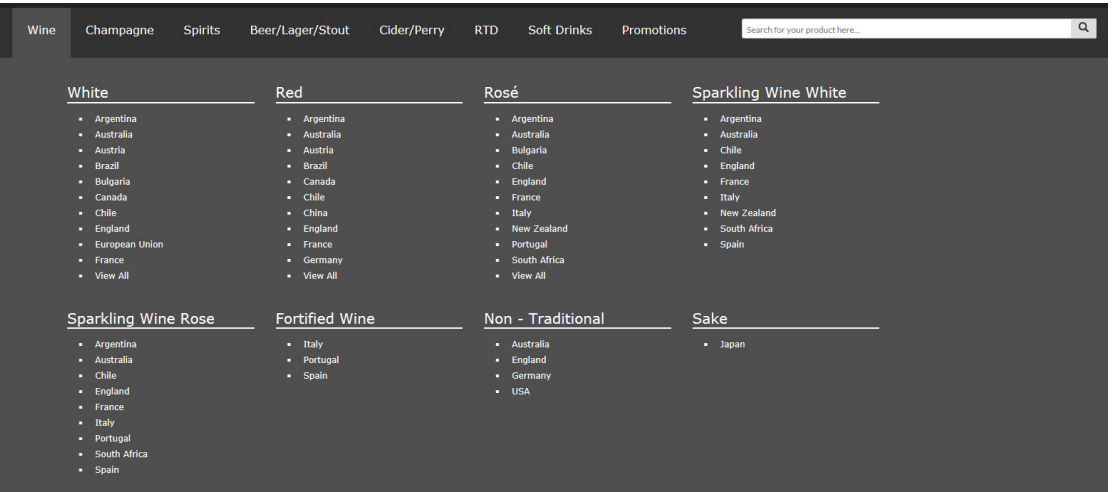

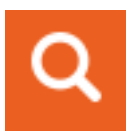

When you are viewing the product catalogue extended search filters show on the left hand side or above if viewing on mobile or tablet

You can use these to refine your results further by brand, ABV, price and more.

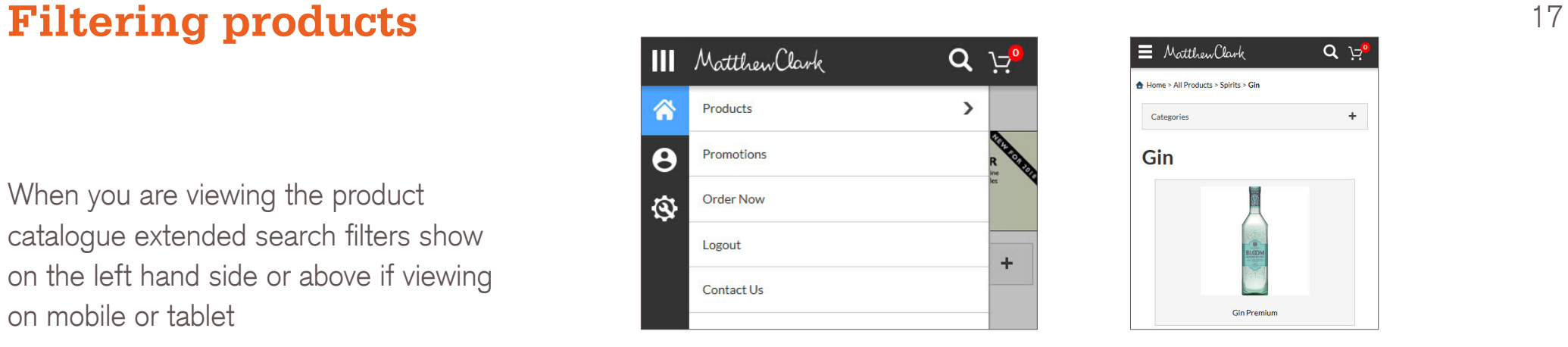

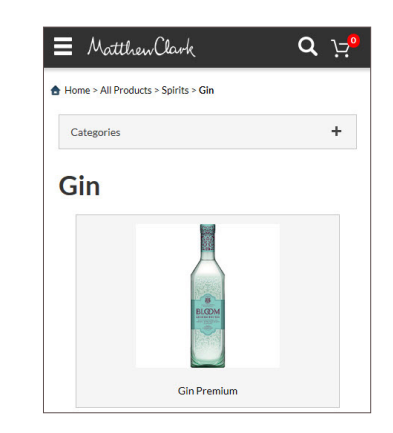

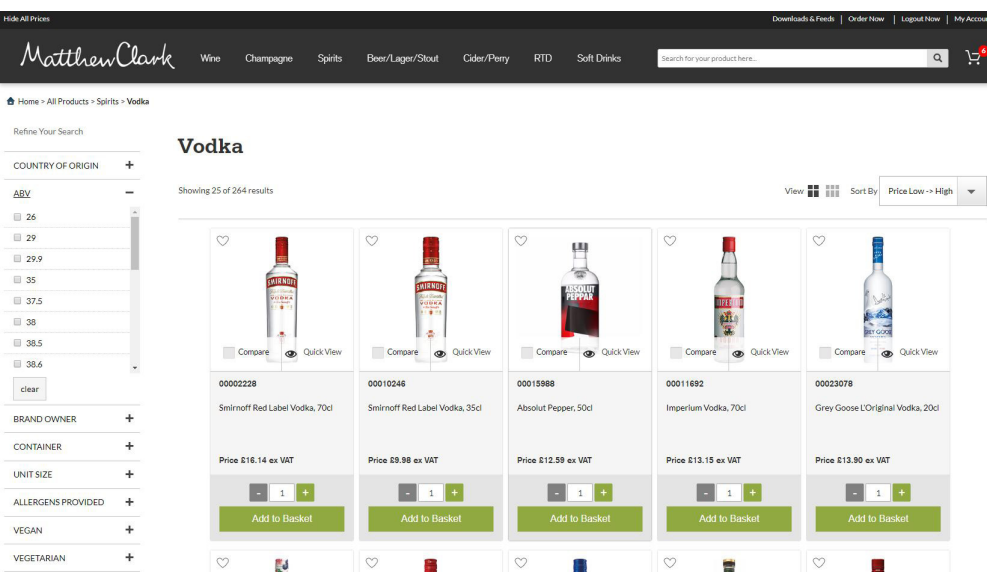

Once you have found the product you are looking for you can add the product to your basket in two ways.

- **In 'Quick view' search**
- **Input your desired quantity**
- **Click 'Add to basket'**
- or
- **Click 'Product name' to view full product details**
- **Input your desired quantity**
- **Click 'Add to basket'**

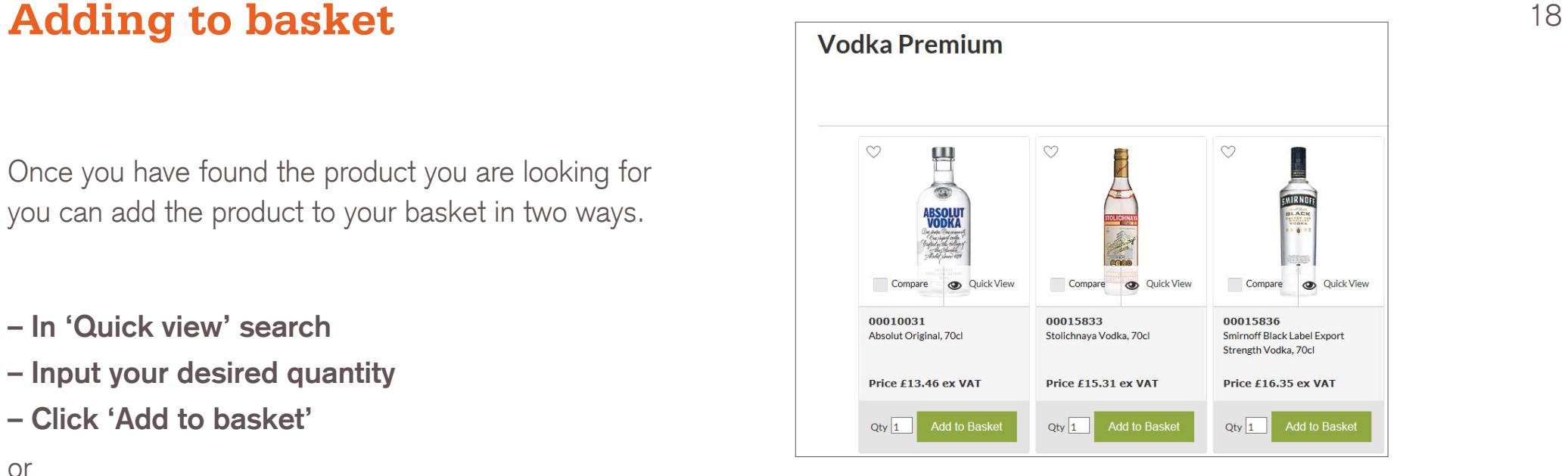

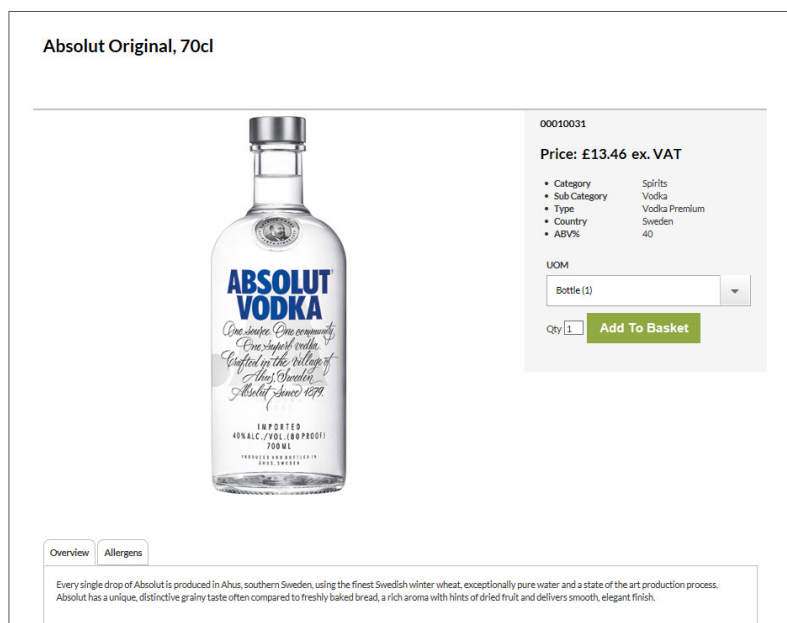

### **Basket** 19

You can access your basket at any time by clicking the 'shopping cart' icon.

It will show you a quick view of your basket where you can quickly amend quantities.

It will also show a link to 'View basket'.

Clicking this allows you to view your basket in full and begin the checkout process.

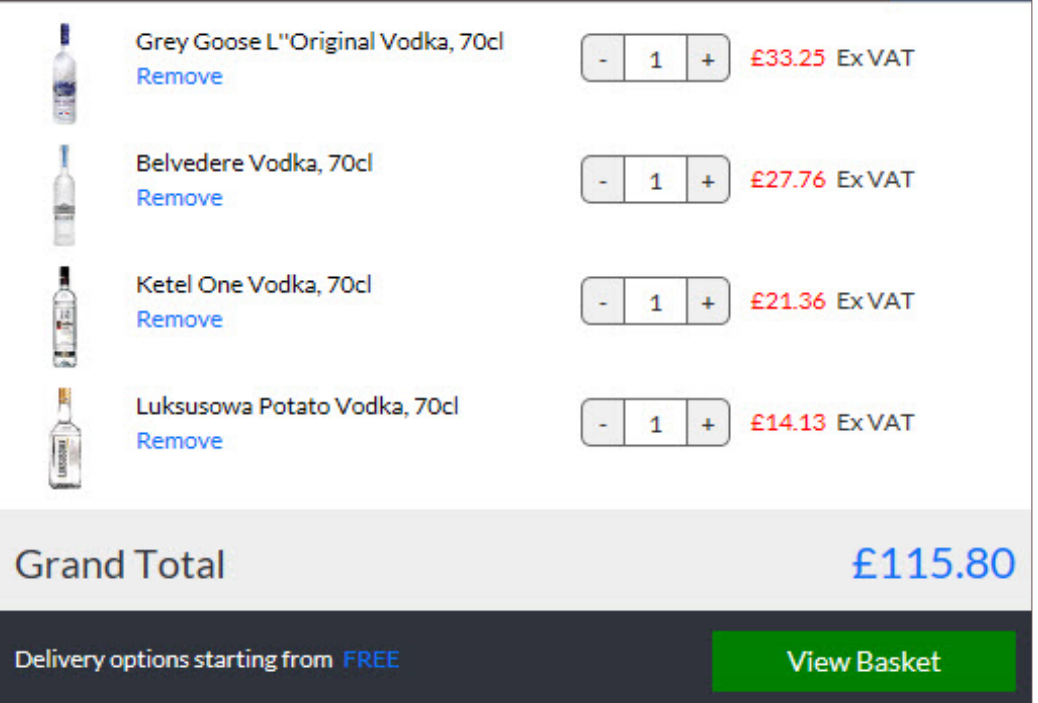

### **Basket** 20

Viewing your full basket gives you a number of additional options including…

- **Selecting a preferred delivery date.**
- **Input a purchase order reference.**
- **Save your basket as an order pad.**
- **Export your basket to excel.**
- **Save you basket to complete checkout later.**

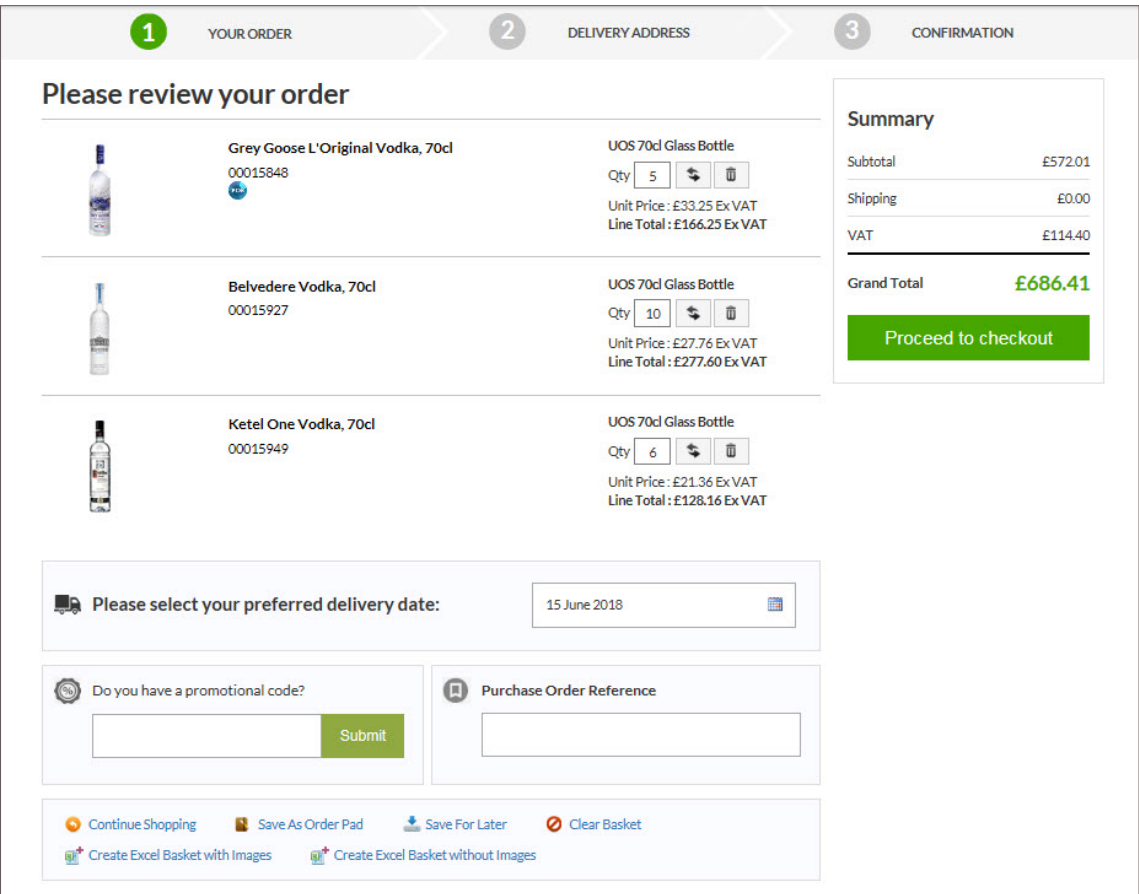

### **Checkout** <sup>21</sup>

Once you have reviewed your basket, to place your order...

- **Select 'Proceed to checkout'**
- **Review Delivery details**
- **Accept 'Terms and Conditions'**
- **Review Order**
- **Click 'Submit'**

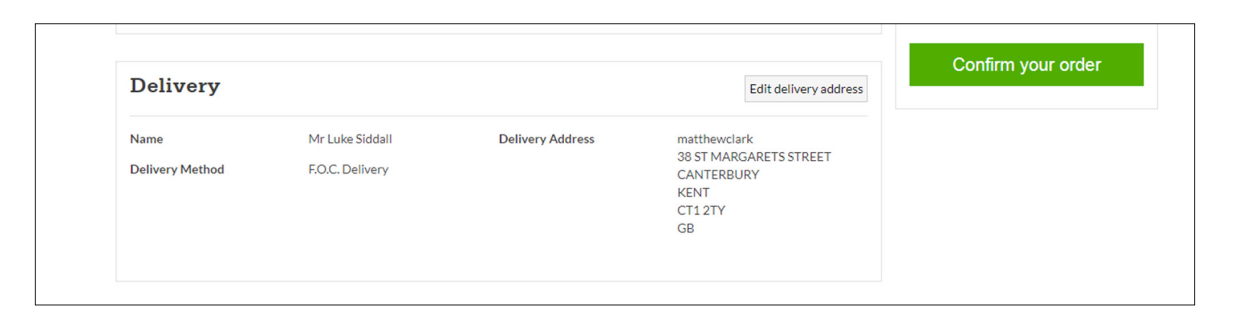

# **Matthew Clark Live**

Head Office Portal

the experience matters

Matthew Clark

### **New tools, new rules**

With Matthew Clark Live, operators have more control than before. If you look after multiple sites, the Head Office portal will give you better visibility and control of procurement right across your group.

To gain access to these additional tools, just ask your account manager to get you set up. If you need any additional support, do not hesitate to get in touch.

### **Matthew Clark Live Support**

Call - 0844 822 3911 Email - mc-livesupport@matthewclark.co.uk

### **Contact Us**

England/Wales: 0344 822 3910 Scotland: 0141 429 4711 Email: mccustomerservices@matthewclark.co.uk

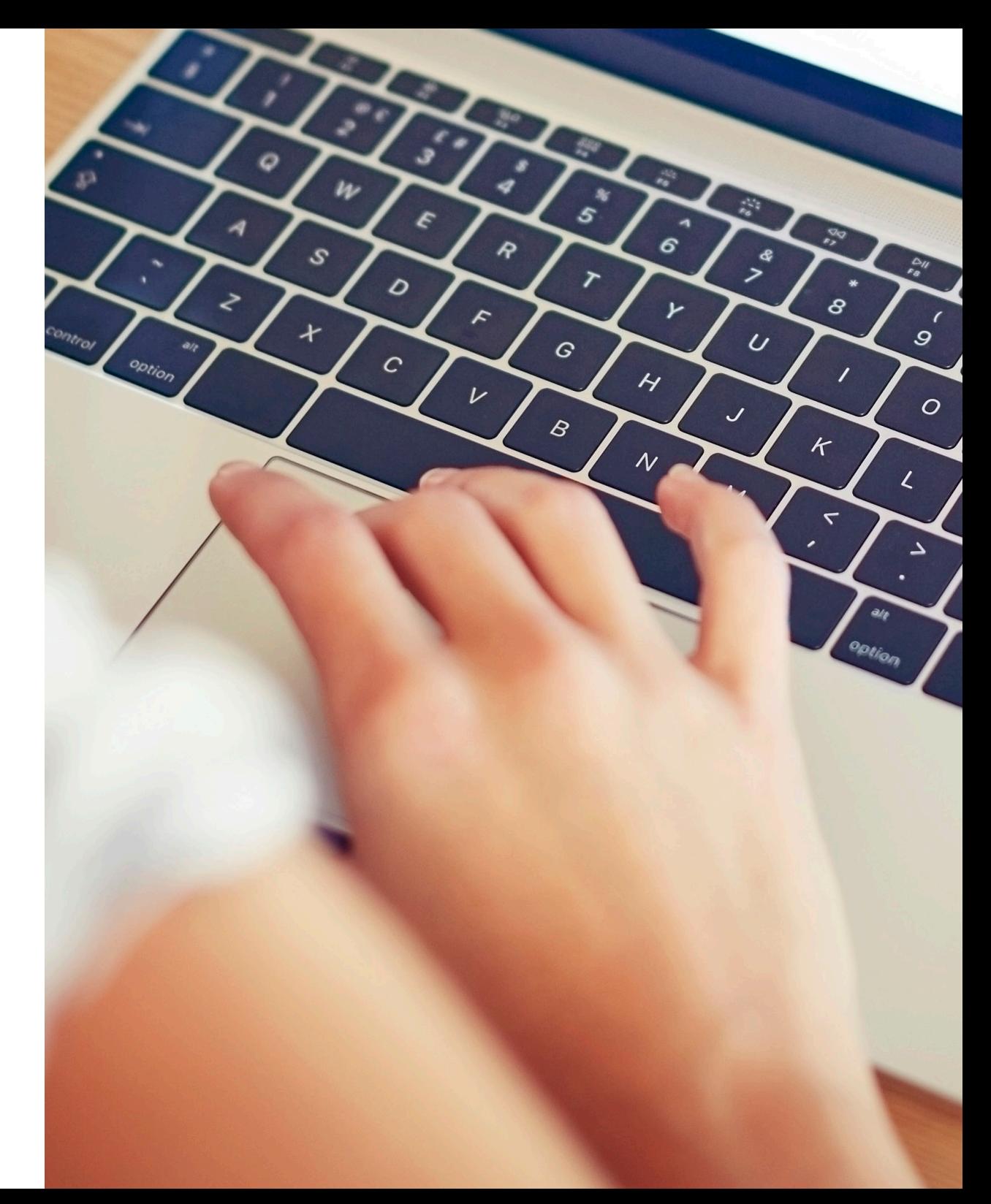

# **Logging in** 24

You can log into MC Live Head Office portal in two ways…

- **Visiting www.matthewclark.co.uk**
- **Clicking 'Order Now'**
- **Clicking 'Log in'**

or

- **Visiting www.matthewclarklive.com**
- **Clicking 'Log in'**

Head office tools are found under "My Account'.

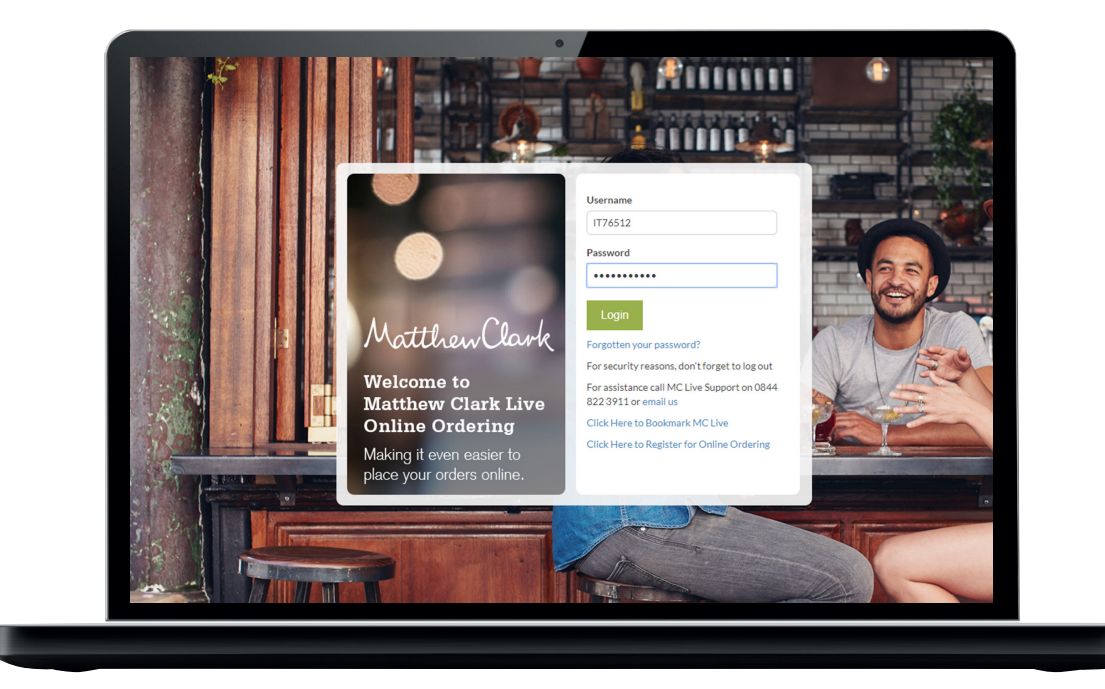

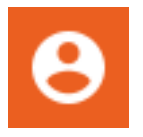

### **Manage Buyers** 25

Under the 'Account Details' section you will find a number of options to manage your account and the buyers within the company.

Viewing buyers in a company shows you all outlets, from here you can select the venue and then the buyer. When you select a buyer you can either view or edit information, delete buyer or log in as that buyer.

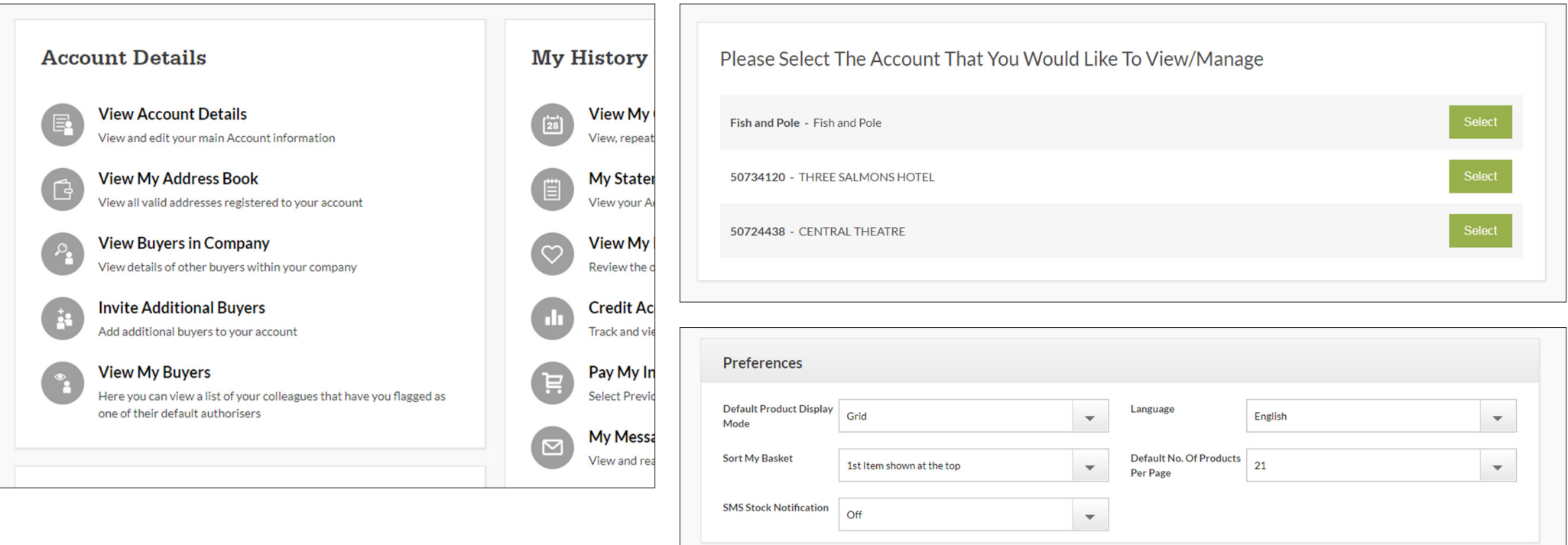

### **Create new users** 26

To create new users

Under 'Account Details'

- **Click 'Invite additional buyers'**
- **– Select an outlet**
- **– Complete and submit form**

This will send an email to the given address for the user to complete set up.

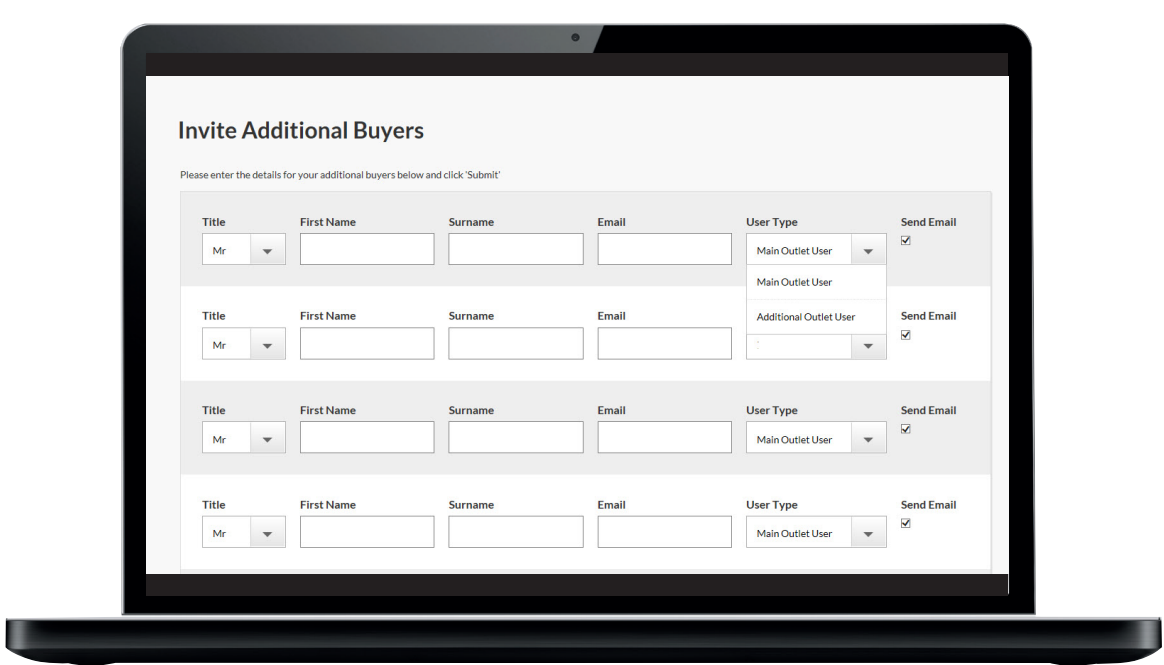

### **Place an order** 27

If you wish to place an order via an outlet level buyer, you can do so by logging in as that user. To do this...

#### Under 'Account Details'

- **– Click 'View buyers in company'**
- **– Select outlet**
- **– Click 'login' for you desired buyer**

You can then complete an order as detailed earlier in this guide.

Once completed, to return to the head office portal

**– Select 'Return to Account Manger'**

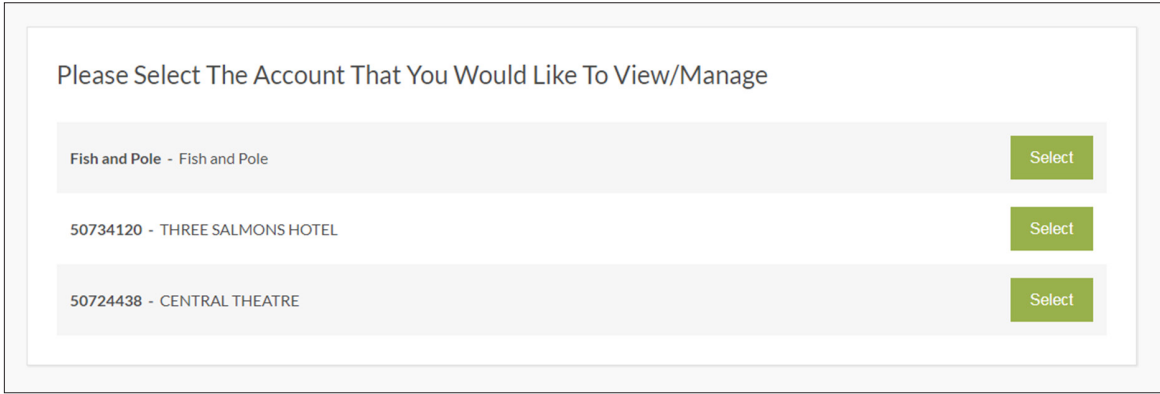

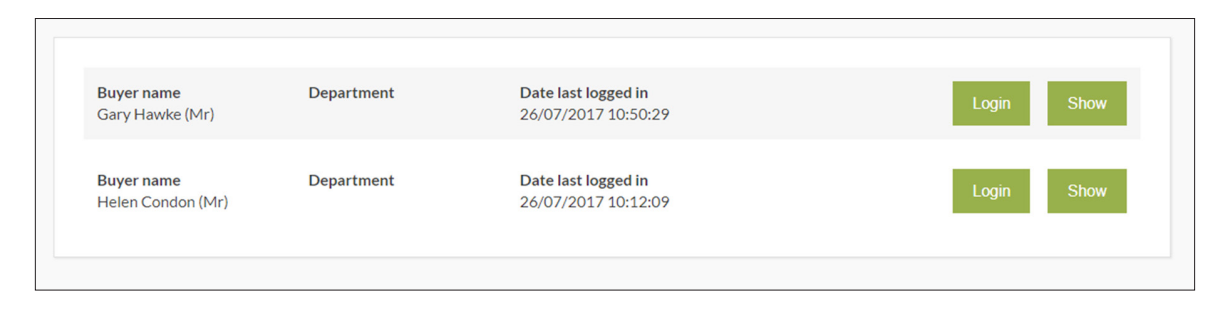

## **Messaging** 28

You can now send messages to your outlet buyers via the messaging centre.

The messaging centre can be found on the 'My Account' page, under the 'My History' section.

To compose a message...

- **– Click 'My Messages'**
- **– Select 'Compose Message'**
- **– Define the recipient/s of your message**
- **– Complete and send**

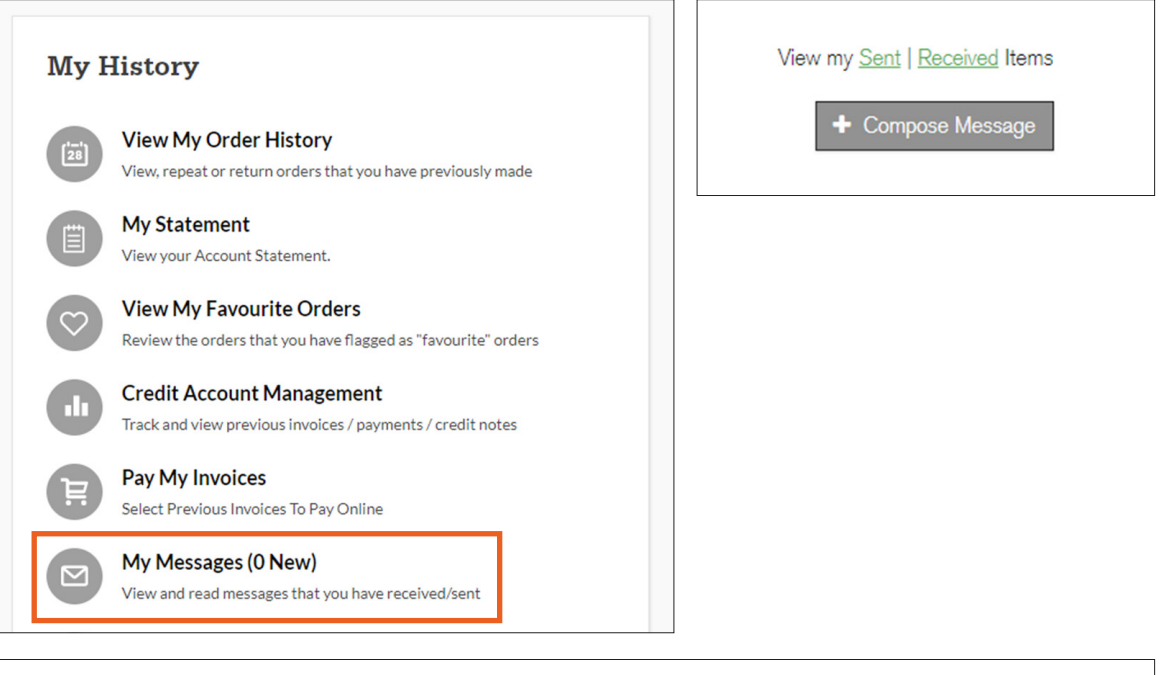

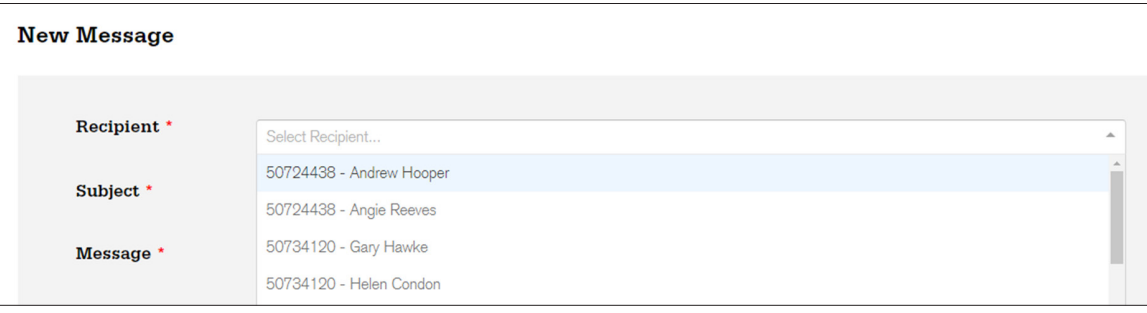

### **Order pads** 29

You can create order pads for your outlets and publish them to all or a selected number of your sites.

Order pad management can be found on the 'My Account' page, under the 'My Order Pads' section.

To create and sync a new order pad for your outets

- **Click 'Order Pad Management'**
- **Select 'New'**
- **Define a name for the list**
- **Fill the list by adding product codes**

### Once completed

- **Select outlets to sync pad with**
- **Click 'sync now'**

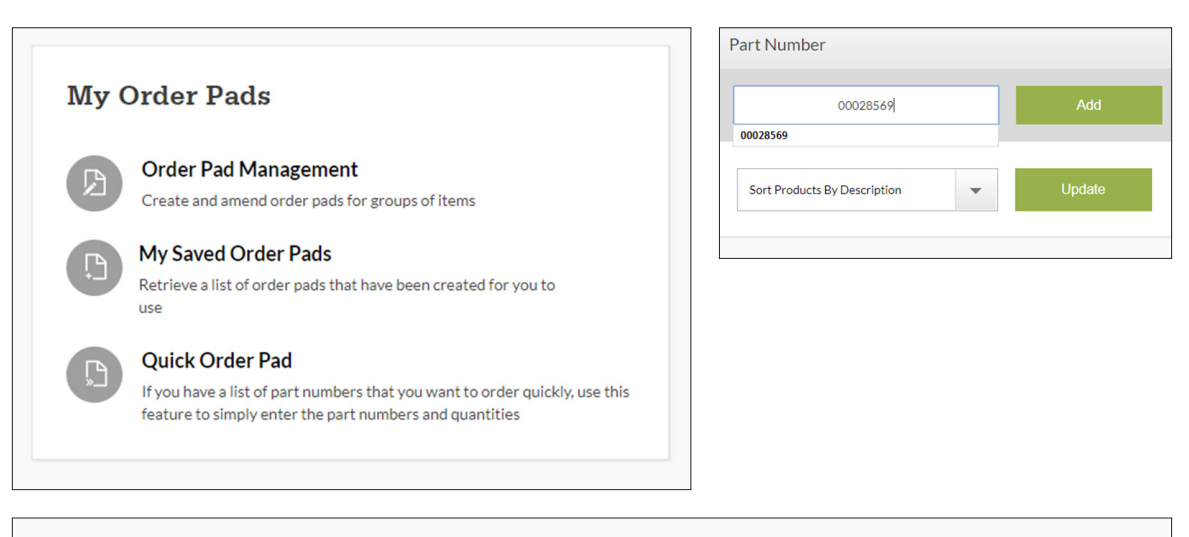

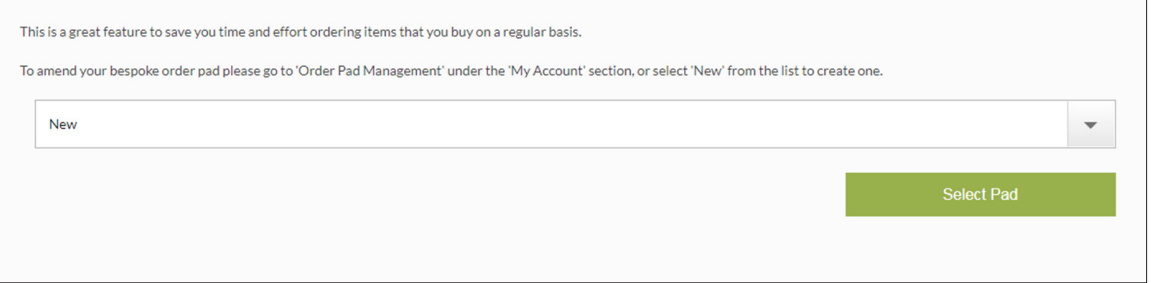

### **Running reports** 30

The order analysis reporting can be found on the 'My Account' page, under the 'My Reports' section.

To a run report for the head office account or by individual outlet.

- **Click 'Order analysis report'**
- **– Select parameters and click 'Generate Report'**

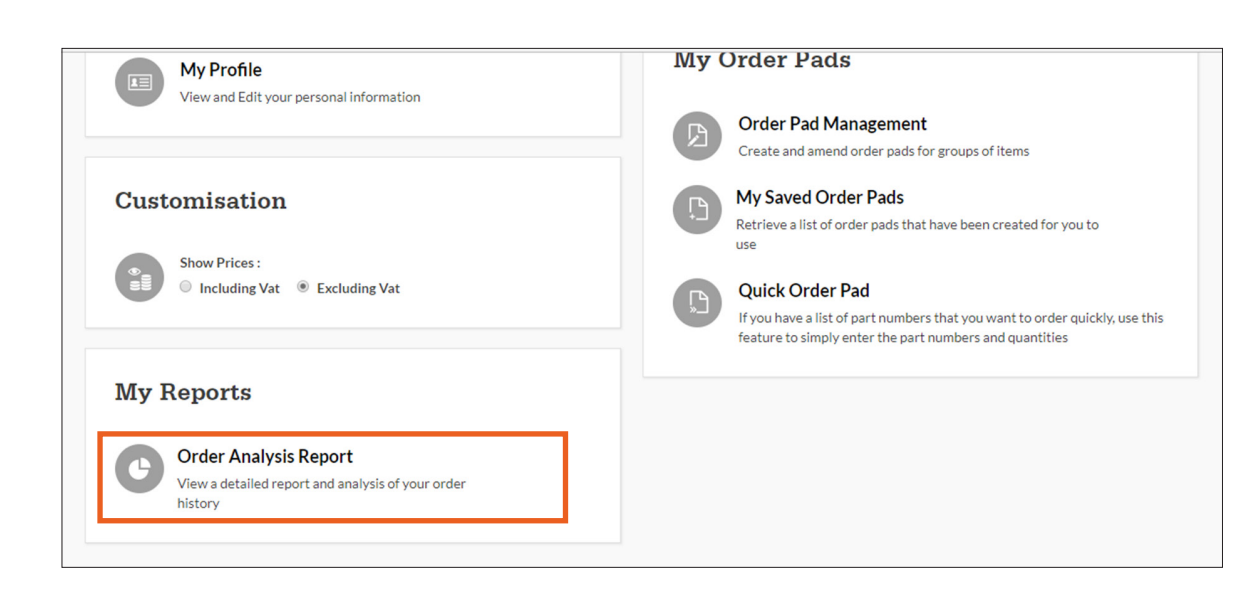

## **Order history** 31

The order histories can be found on the 'My Account' page, under the 'My History' section. To a run report for the head office account or by individual outlet.

- **– Click 'View my order history'**
- **– Input search parameters and click 'Find'**
- **– Click the order number or order status**

When viewing an individual order you have a number of options.

#### **– Repeat this order**

Allowing you to quickly re-order the products and quantities ordered previously.

#### **– Print this order**

Should you require a paper copy.

#### **– Mark as favourite**

Allows you quick access to the order in future from the 'My History' menu.

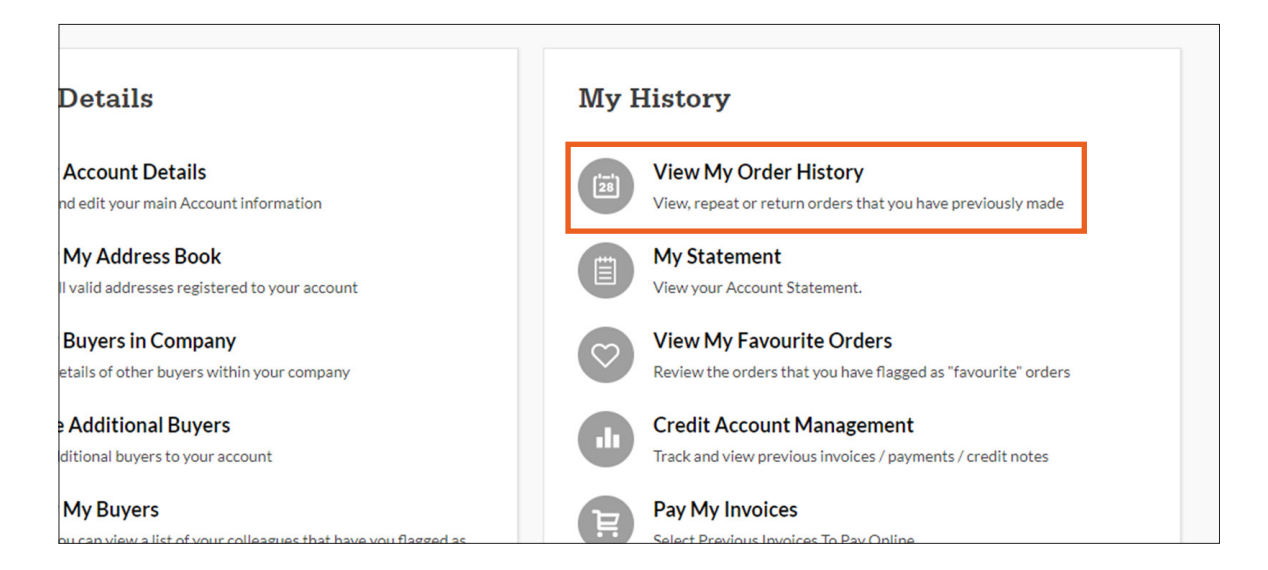

If you experience any issues accessing or using MC Live, or you require further assistance beyond what is covered in this guide, please get in touch using one of the methods below, our team will be happy to help.

**Matthew Clark Live Support**

Call - 0844 822 3911 Email - mc-livesupport@matthewclark.co.uk

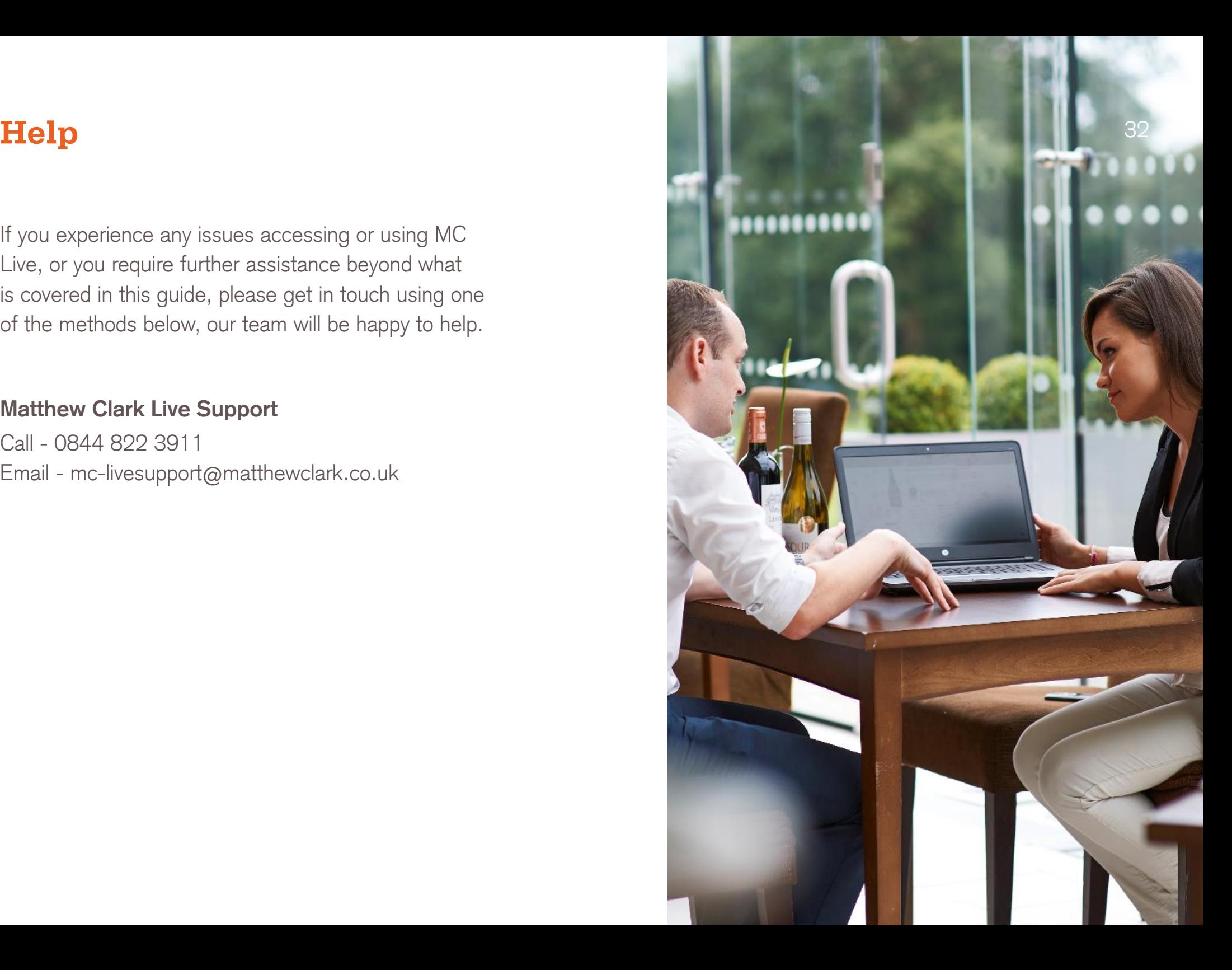

#### **Keep in touch**

**0344 822 3910** or visit **www.matthewclark.co.uk** for more information.

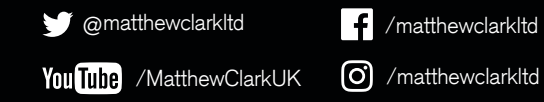

for the facts drinkaware.co.uk

Matthew Clark